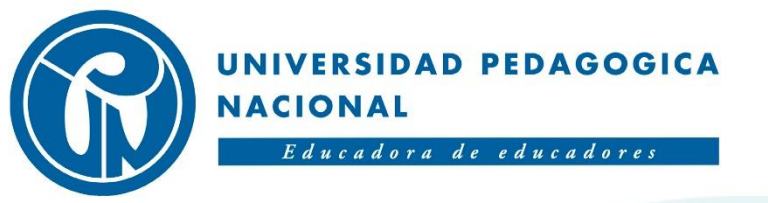

## SUBDIRECCIÓN DE **GESTIÓN DE SISTEMAS DE INFORMACIÓN**

**MANUAL PARA LA INSTALACIÓN Y CONFIGURACIÓN DE LA APLICACIÓN ONEDRIVE UPN** 

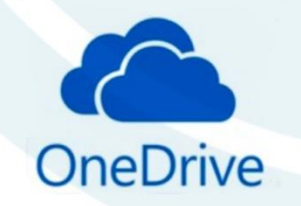

## **Índice**

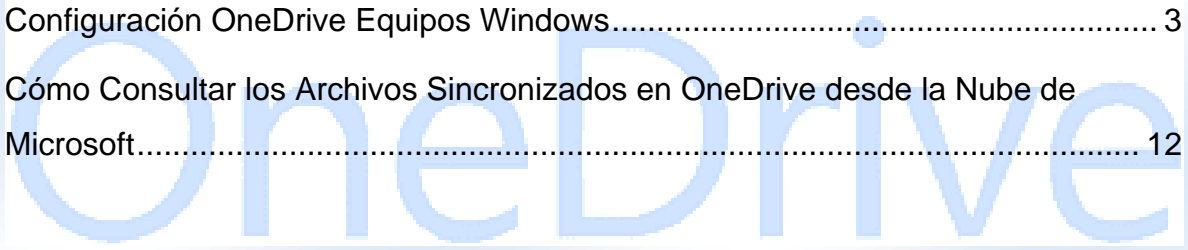

A continuación, se describe el proceso para realizar la instalación y configuración de la aplicación OneDrive en equipos de cómputo (personales y/o corporativos), para cualquier usuario (Funcionario, Docente, Estudiante y/o Egresado) de la Universidad Pedagógica Nacional que cuente con correo electrónico institucional activo, de forma rápida y gratuita.

<span id="page-2-0"></span>Actualmente para cada cuenta de correo electrónico institucional se cuenta con un espacio en la nube de Microsoft de 1TB, para poder realizar el almacenamiento de información de forma segura. **Configuración OneDrive Equipos Windows**

1. Verificar que se tenga instalada la aplicación "OneDrive" en el PC. Para ello seguir el siguiente procedimiento.

**NOTA:** Téngase en cuenta que sí el PC cuenta con sistema operativo Windows 10 esta aplicación viene instalada por defecto. Sí se cuenta con una versión anterior a Windows 10, ingresar al siguiente link para realizar la descarga e instalación de la aplicación.

<https://www.microsoft.com/es-es/microsoft-365/onedrive/download>

Después de esto, seguir el siguiente procedimiento para realizar la configuración de la aplicación.

2. Hacer clic en el botón Inicio (Logo de Windows) ubicado en la parte inferior izquierda.

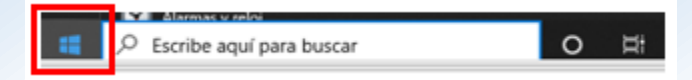

3. Escribir en la barra de búsqueda del PC "OneDrive" y seleccionar la aplicación OneDrive dando un clic sobre esta.

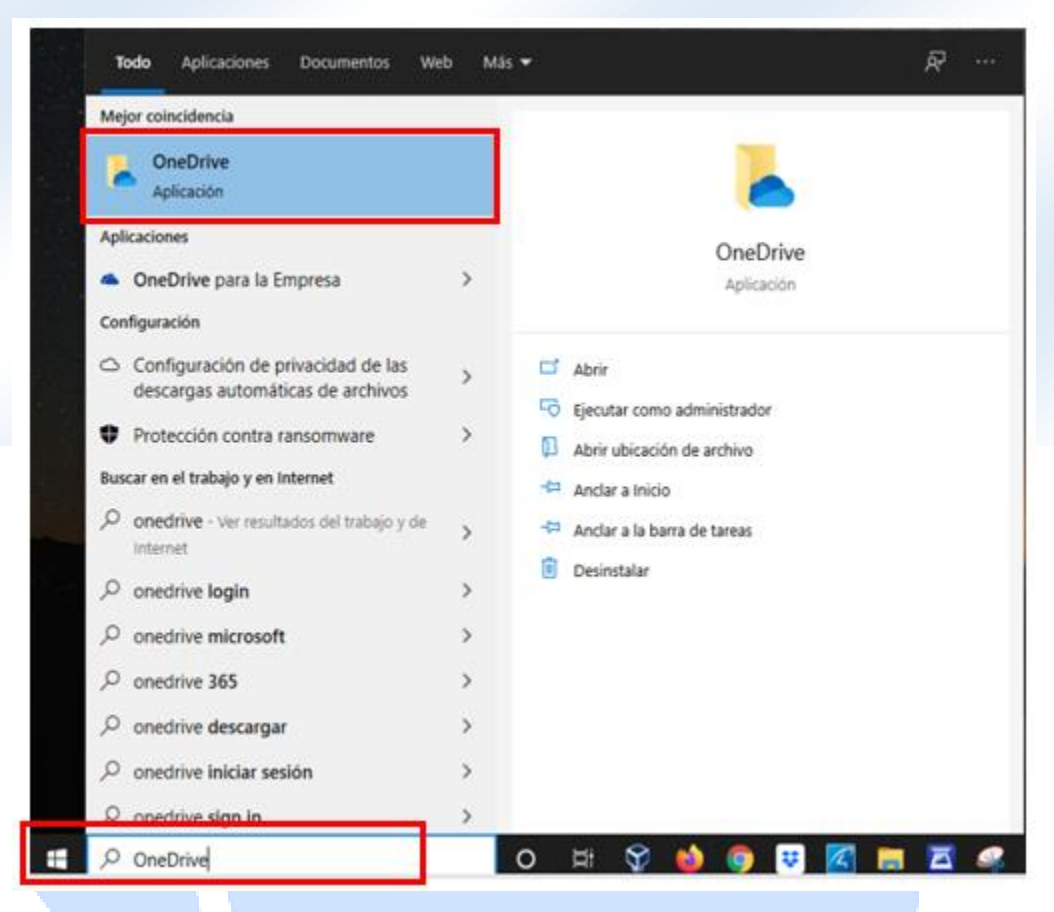

4. En la siguiente ventana, "Configurar OneDrive", en el campo "Dirección de correo electrónico", colocar la dirección de correo electrónico institucional, y dar clic en Iniciar sesión.

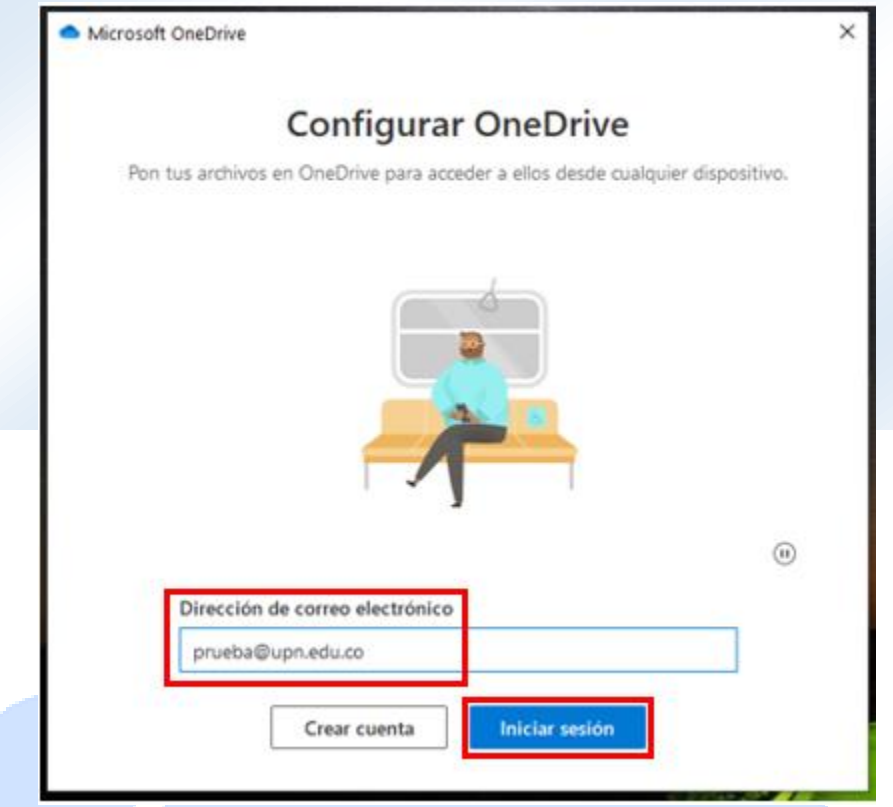

5. En la siguiente ventana se deberá colocar la contraseña del correo electrónico institucional, dar clic en Iniciar sesión.

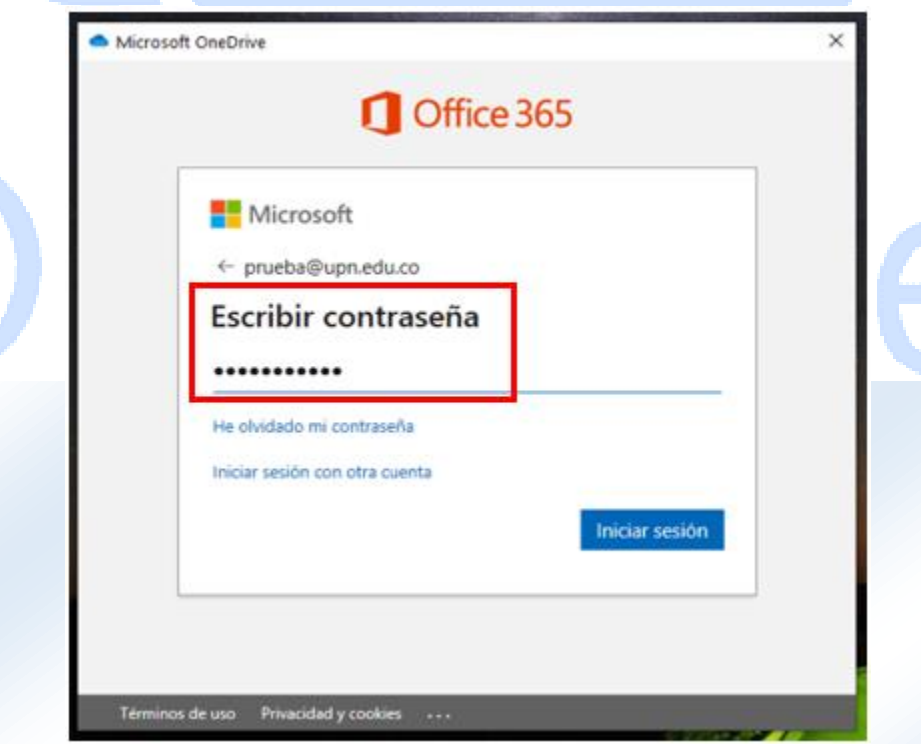

6. En la siguiente ventana, "Tu carpeta de OneDrive", se muestra la ubicación donde será instalada la carpeta de OneDrive, dar clic en Siguiente.

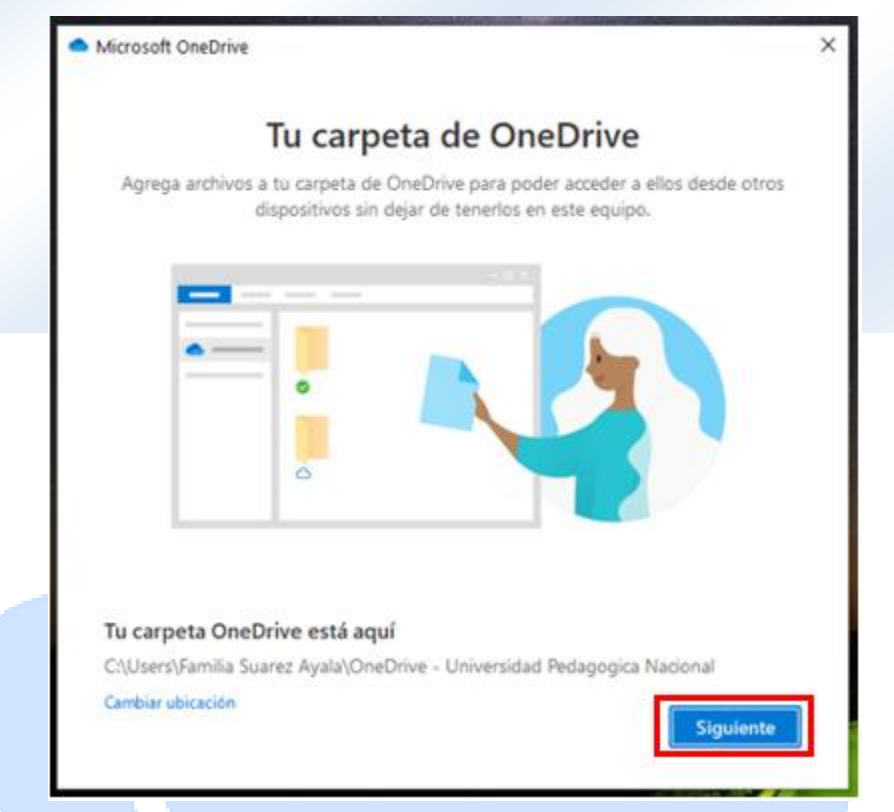

7. En la siguiente ventana, "Te presentamos tu OneDrive", dar clic en Siguiente.

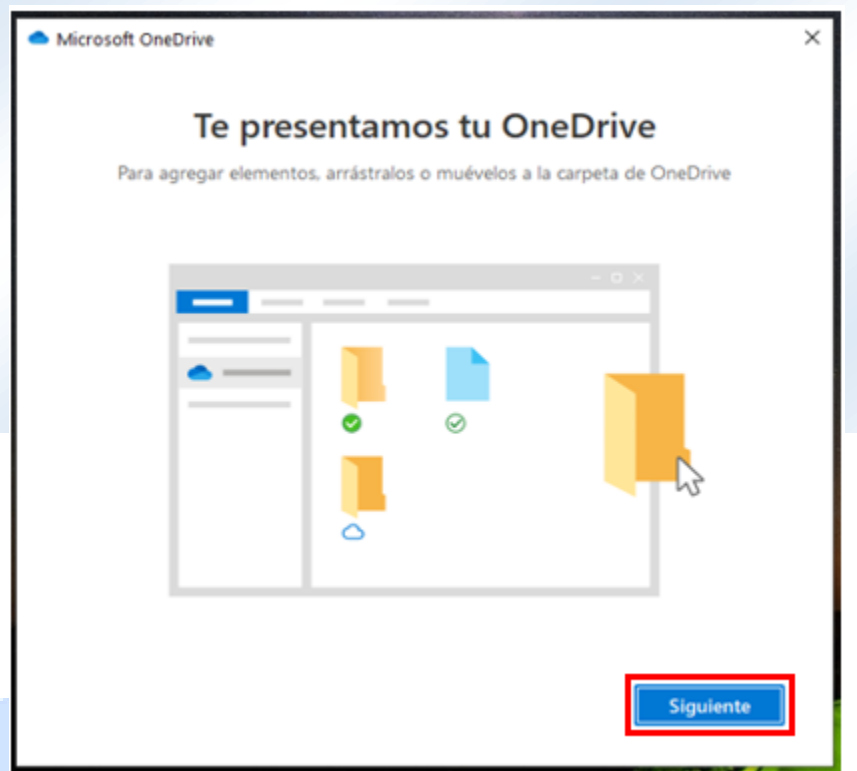

8. En la siguiente ventana, "Compartir archivos y carpetas", dar clic en Siguiente.

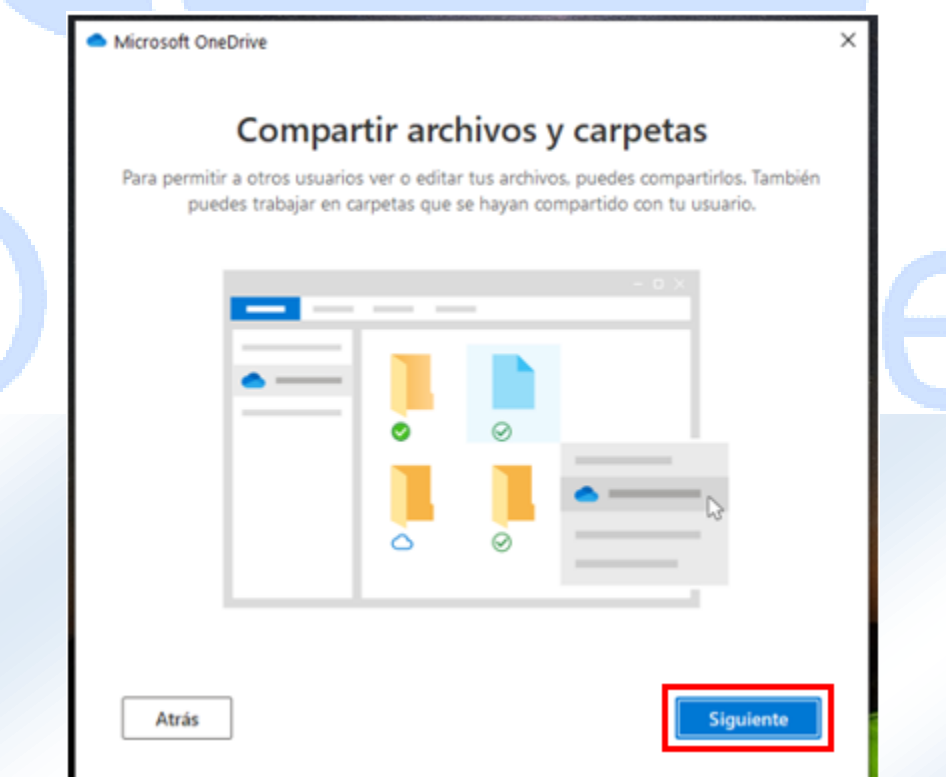

9. En la siguiente ventana, "Todos sus archivos estarán listos y disponibles a petición", dar clic en Siguiente.

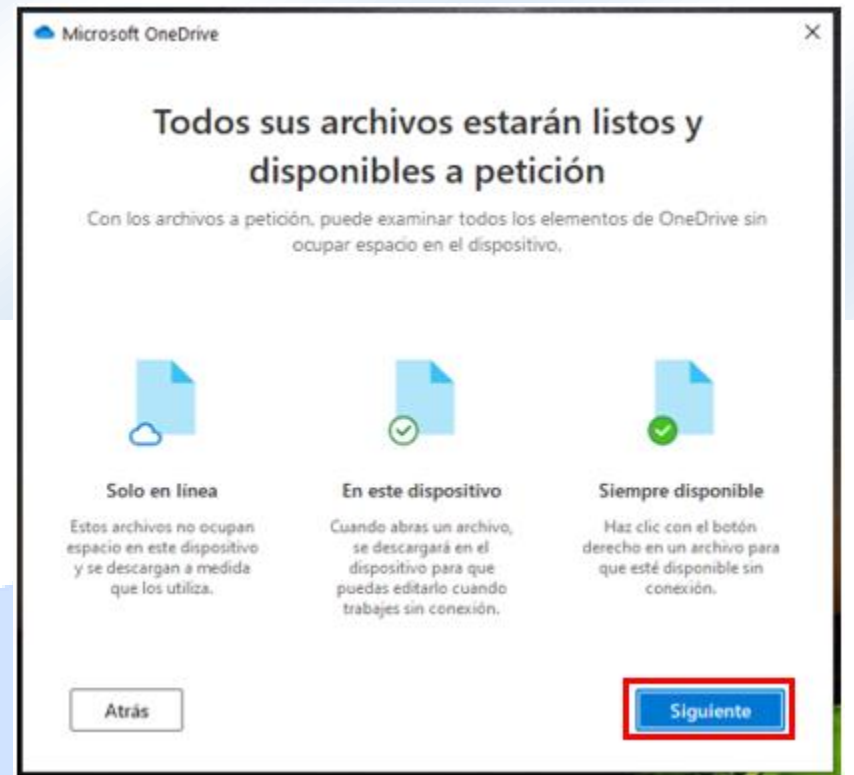

10.En la siguiente ventana, "Obtén la aplicación móvil", dar clic en Más tarde.

# OneDrive

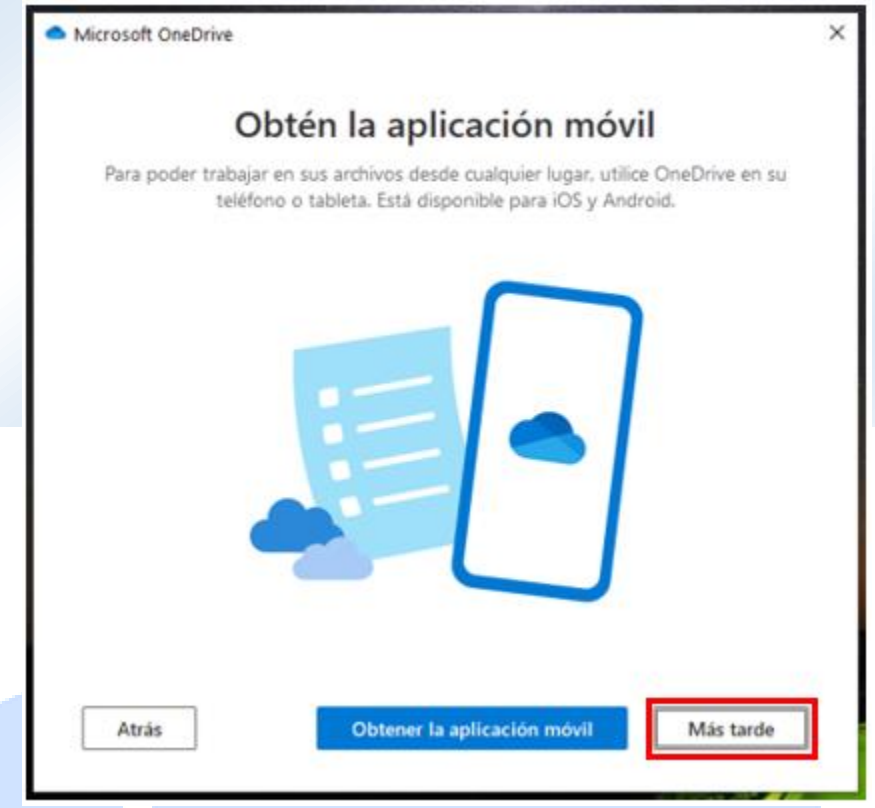

11.En la siguiente ventana, "OneDrive está listo", dar clic en Abrir mi carpeta de OneDrive.

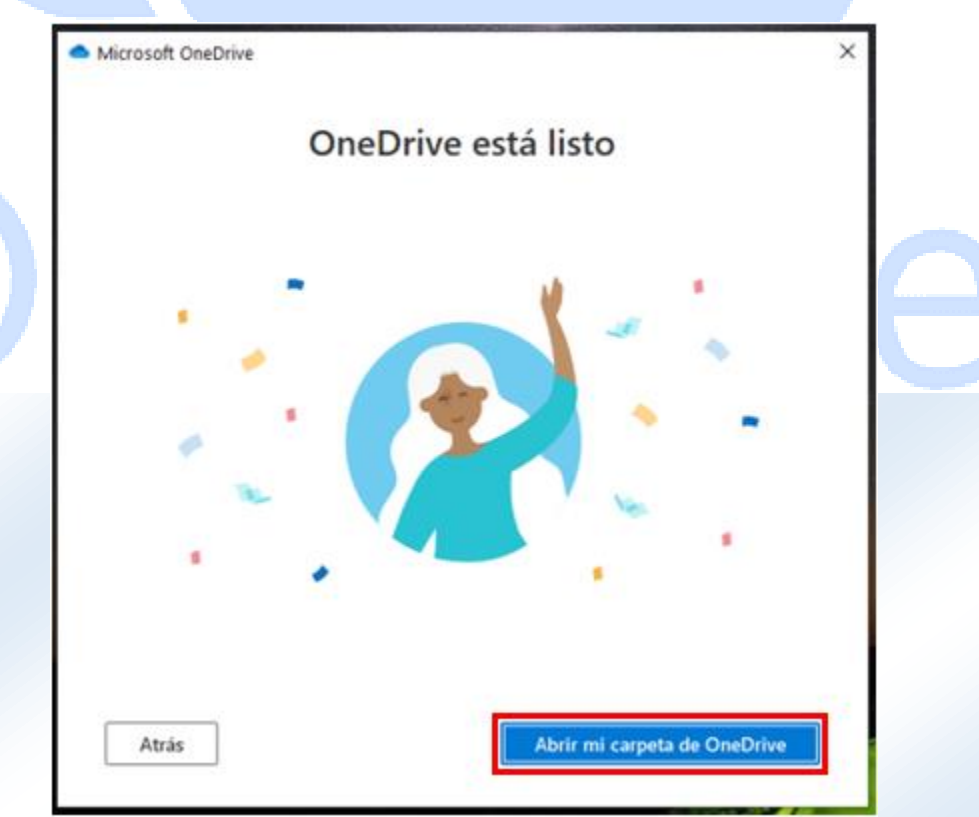

12.Con este último paso se habrá finalizado con la configuración de OneDrive en el PC. Después de esto se abrirá la carpeta creada para OneDrive.

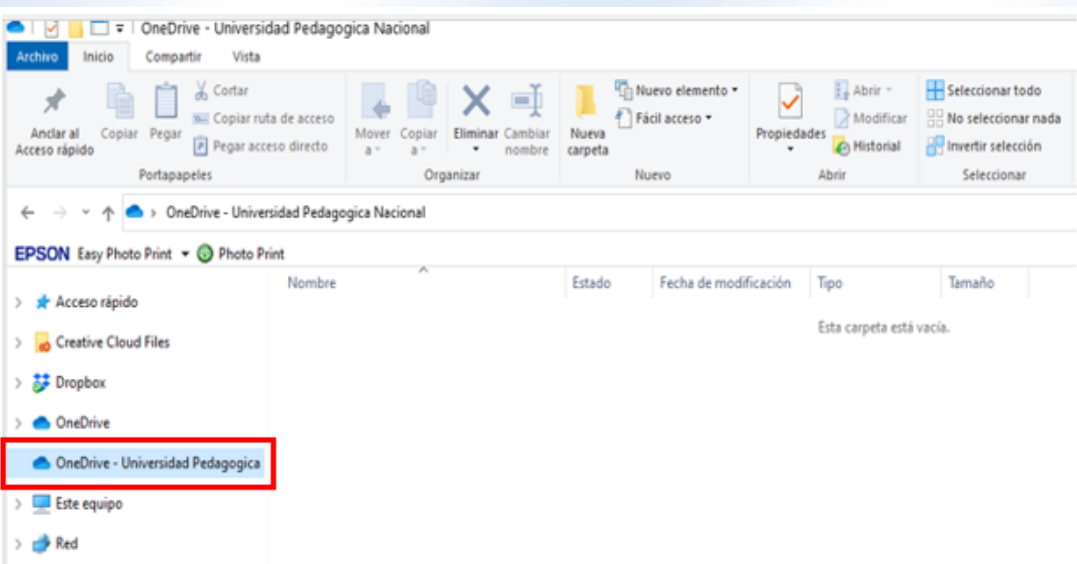

13.Ahora deberemos elegir qué información (carpetas, archivos, etc.) de nuestro computador queremos sincronizar en nuestro OneDrive para tenerlos siempre disponible en la suite de Office365, para, de esta manera, poderlos consultar y/o trabajar desde cualquier computador que tenga acceso a Internet, de forma segura. Para ello debemos copiar y/o arrastrar los archivos que queremos sincronizar, a nuestra carpeta de "OneDrive –Universidad Pedagógica Nacional".

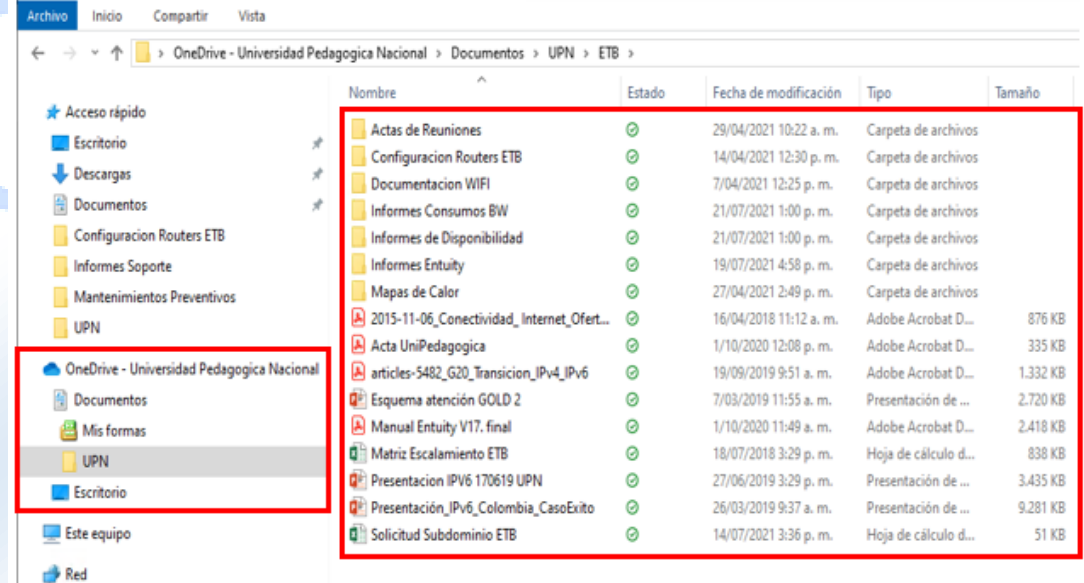

14.En la parte inferior derecha del PC se podrá visualizar el ícono de OneDrive sincronizando los archivos con la nube de Microsoft.

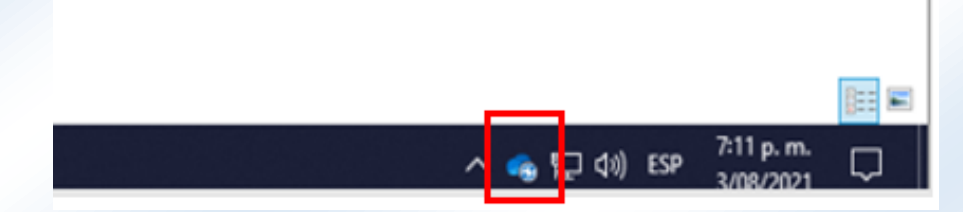

15.Finalmente, cuando toda la información se encuentre sincronizada con la nube de Microsoft, se observará el icono de OneDrive totalmente en color azul.

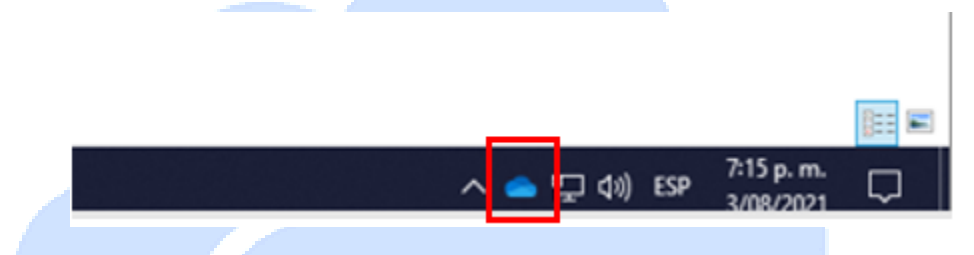

**NOTA:** Téngase en cuenta que cualquier modificación que se realice sobre los archivos sincronizados en OneDrive deberá realizarse a partir de ese momento en los archivos que se carguen en la carpeta "OneDrive – Universidad Pedagógica Nacional".

### <span id="page-11-0"></span>**Cómo Consultar los Archivos Sincronizados en OneDrive desde la Nube de Microsoft**

A continuación, se presenta la forma para verificar y/o consultar los archivos sincronizados en OneDrive, desde la nube de Microsoft.

1. Desde un equipo conectado a Internet, ingresar a la página web de office365 <https://www.office.com/>

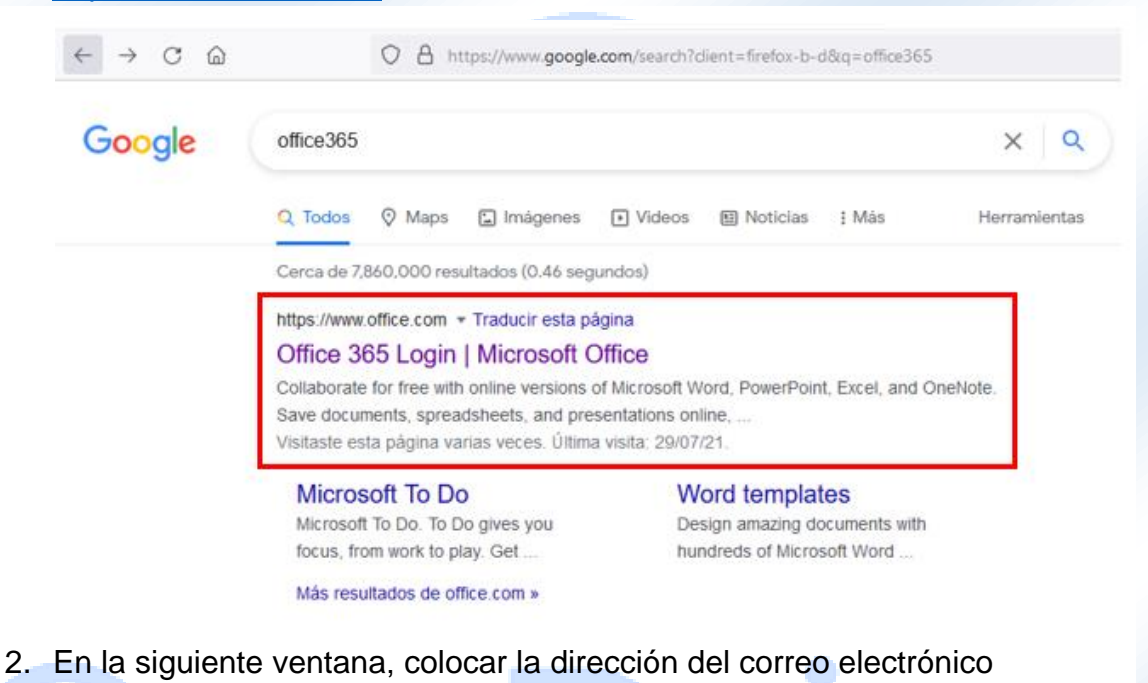

institucional, dar clic en Iniciar sesión.

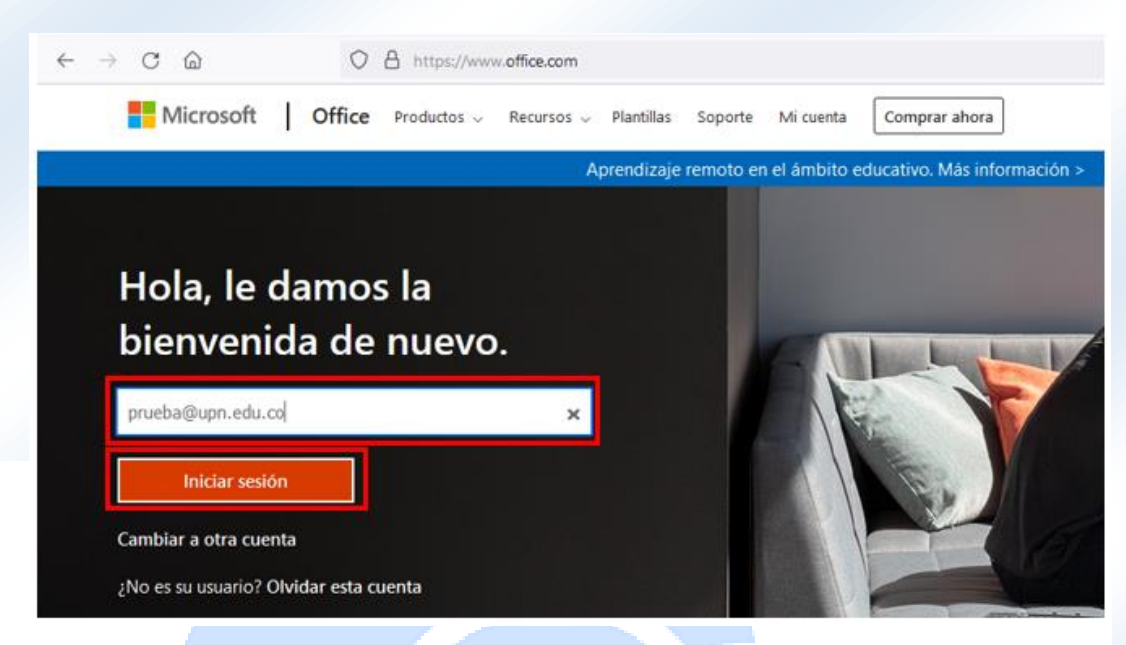

3. En la siguiente ventana, colocar la contraseña del correo electrónico institucional, dar clic en Iniciar sesión.

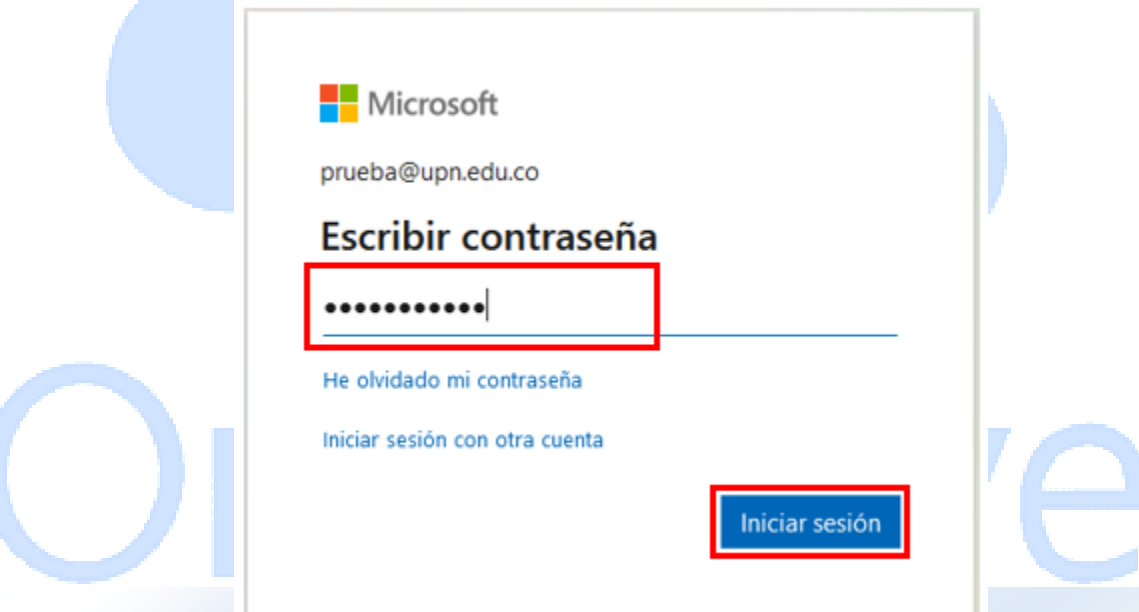

4. En la siguiente ventana, dar clic en el ícono de OneDrive ubicado en el menú de la izquierda, o, en el menú "Todas las aplicaciones" también se puede encontrar el ícono de OneDrive.

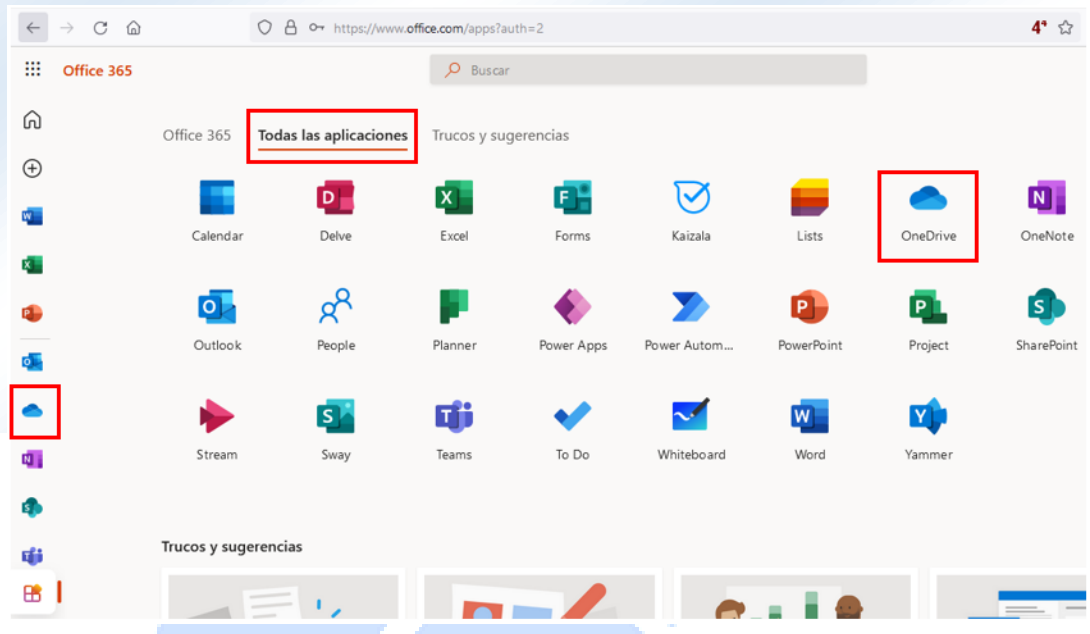

5. En la siguiente ventana se encontrarán todos los archivos ubicados y sincronizados en la carpeta "OneDrive – Universidad Pedagógica Nacional", los cuales podrá trabajar de igual manera tal como si estuviera conectado directamente en el PC en el cual se configuró el OneDrive.

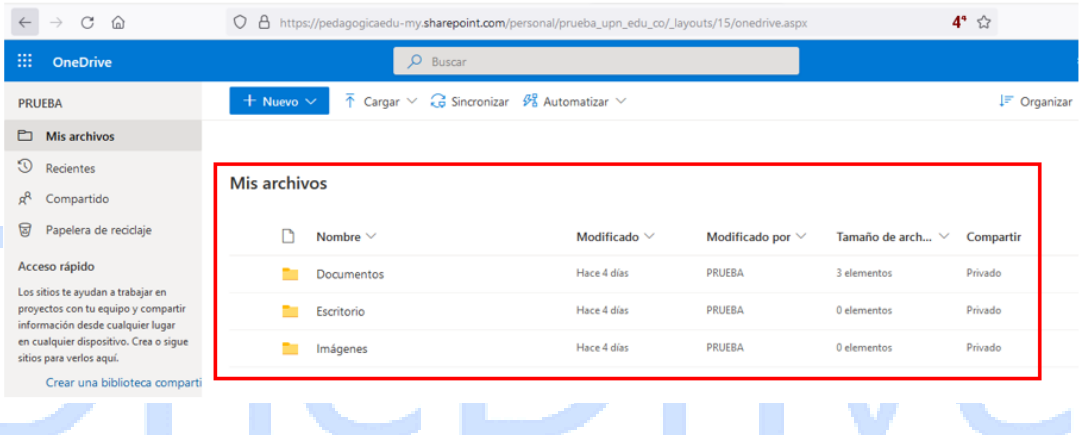